**[赵晓静](https://zhiliao.h3c.com/User/other/426)** 2018-04-13 发表

经常有用户需要对BladeSystem c7000刀箱中的VC模块进行限速配置,以用来实现操作系统下网卡的 速率限制! 此配置适用于HPE VC FlexFabric 10Gb/24-Port Module, HPE VC FlexFabric-20/40 F8 M odule以及HPE Virtual Connect Flex-10/10D Module等常用VC模块!

VC模块型号: HPE VC FlexFabric-20/40 F8 Module

刀片信息:HPE ProLiant BL460c Gen9

网卡型号: HPE FlexFabric 20Gb 2-port 650FLB Adapter

操作系统:VMware ESXi6.0U3

1、先通过VSphere Client或者VCenter查看当前VMware ESXi6.0的网卡速度。在配置——>网络中查 看:

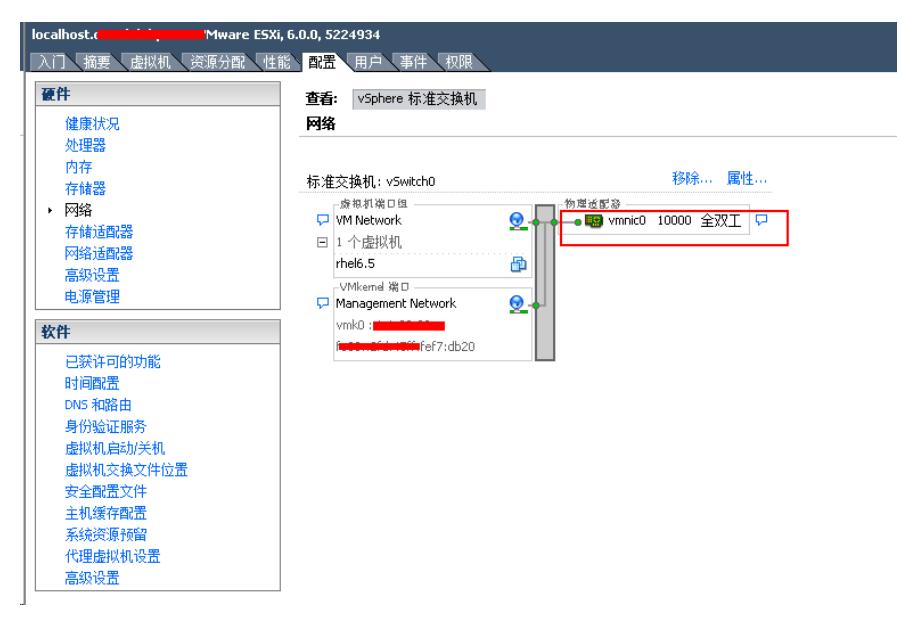

2、登陆VCM管理界面,如果是多网络(即Shared Uplink Sets), 限制速度设置: 在Ethernet——>A dvanced Settings——>Multiple Networks Link Speed Settings中将首选速度和最大速度都设置为限速 的值。

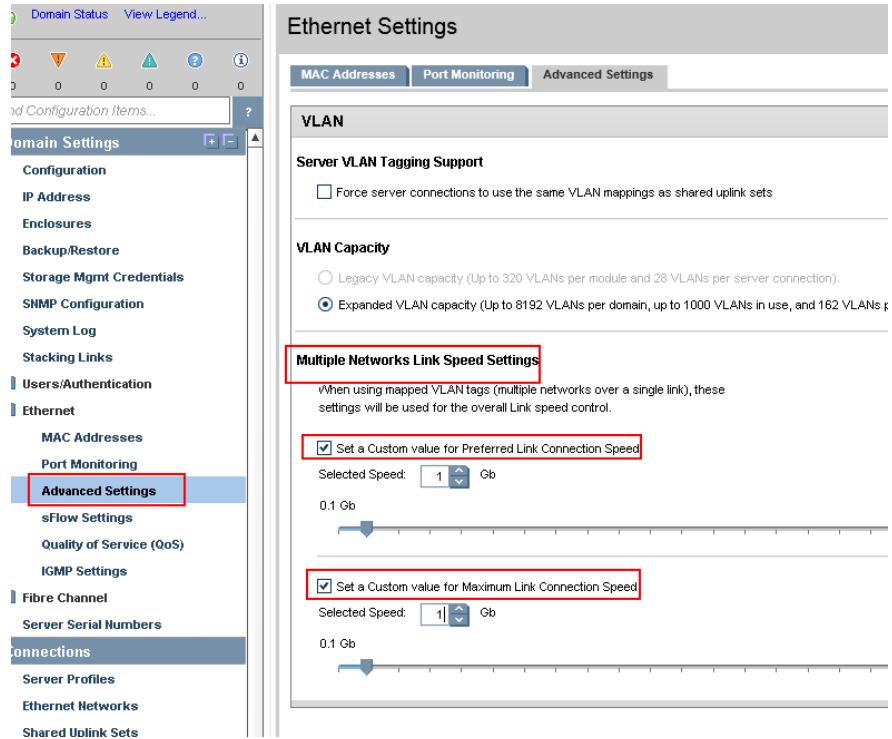

3、如果是简单网络(即Ethernet Network), 限制速度设置: 在Ethernet network——>选择简单网络 名点击Edit——>Advanced Network Settings中将首选速度和最大速度都设置为限速的值,并将上联口 中的Speed/Duplex从默认的Auto直接更改为限速值。

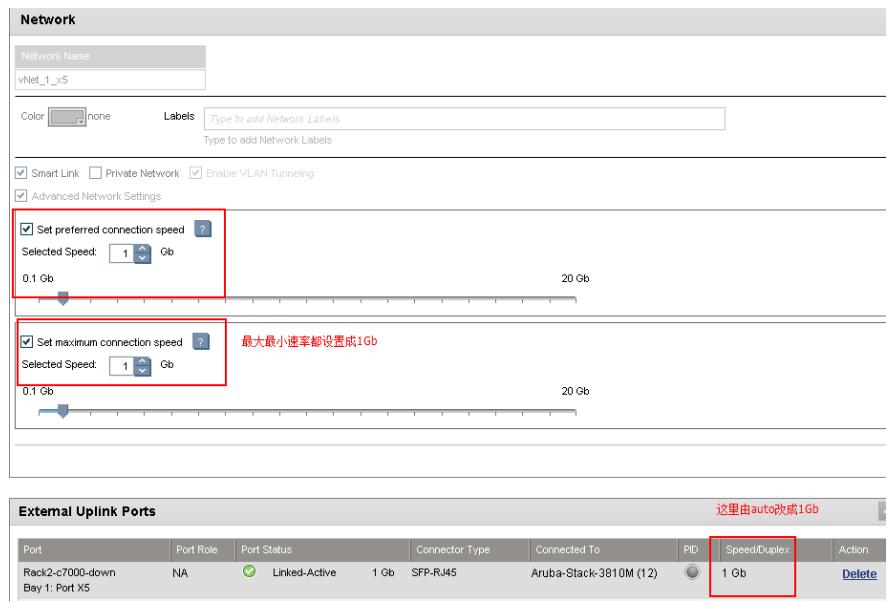

4、在被限速的刀片Profile中检查,被限速的网络速度范围变成了定值,比如1Gb-1Gb。

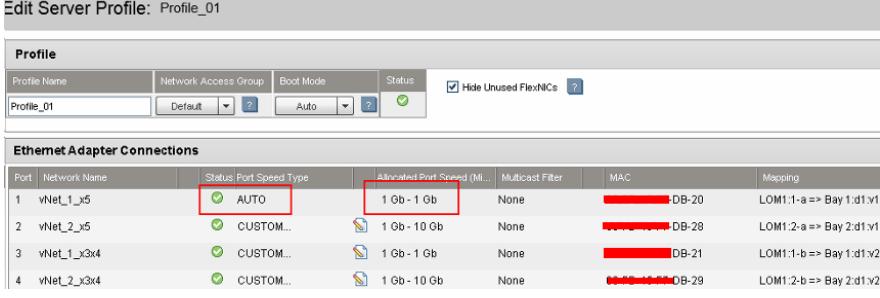

5、再次通过VSphere Client或者VCenter查看现在VMware ESXi6.0的网卡速度。在配置——>网络中 查看,速率已经变成限速后的值了。

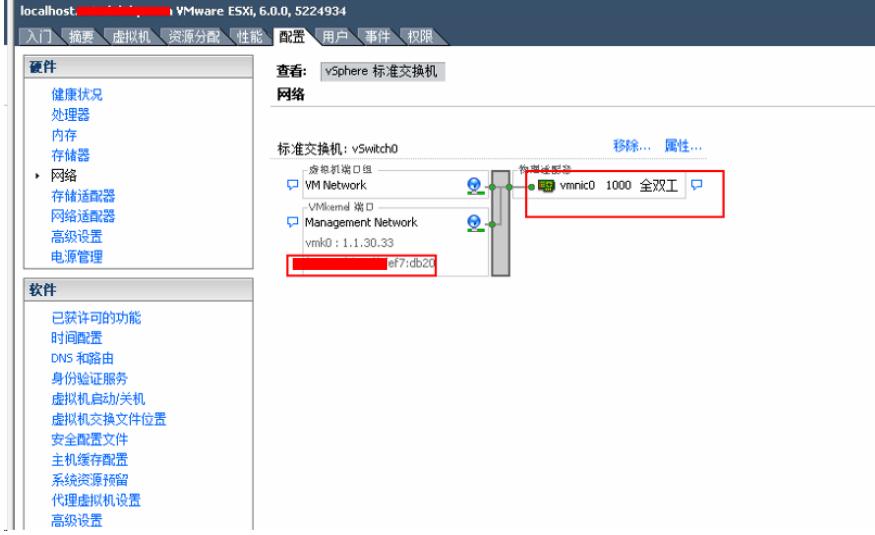

6、也可以通过vswitch属性查看现在网卡的实际速度。

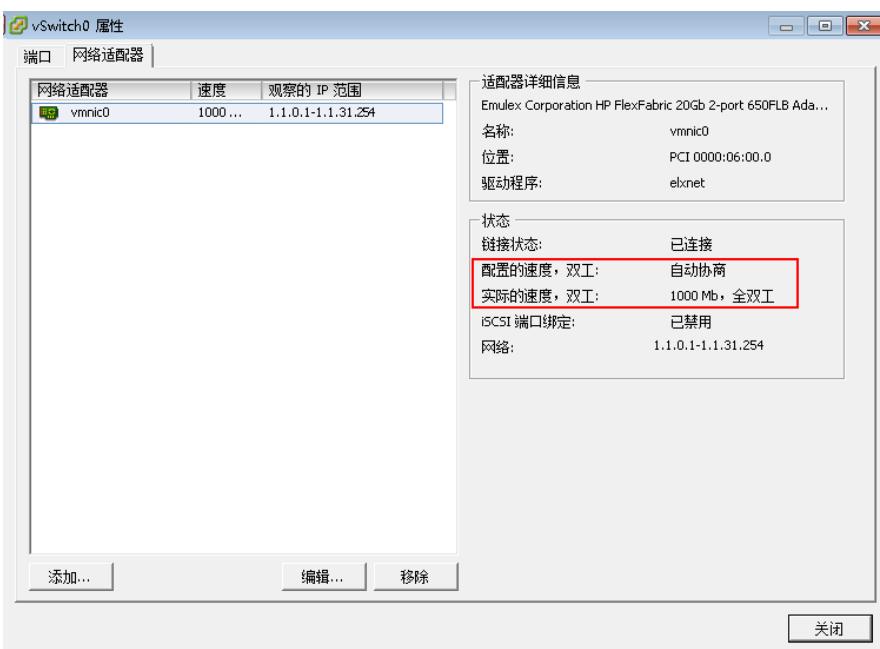

限速配置关键注意事项:

1、一定要先确认限速的网络是多网络还是简单网络。两种网络的限速配置方法不一样。

2、简单网络限速后,一定要将上联口中的Speed/Duplex从默认的Auto直接更改为限速值。否则在Prof ile的网络中看到的还是一个浮动范围,而不是固定值。